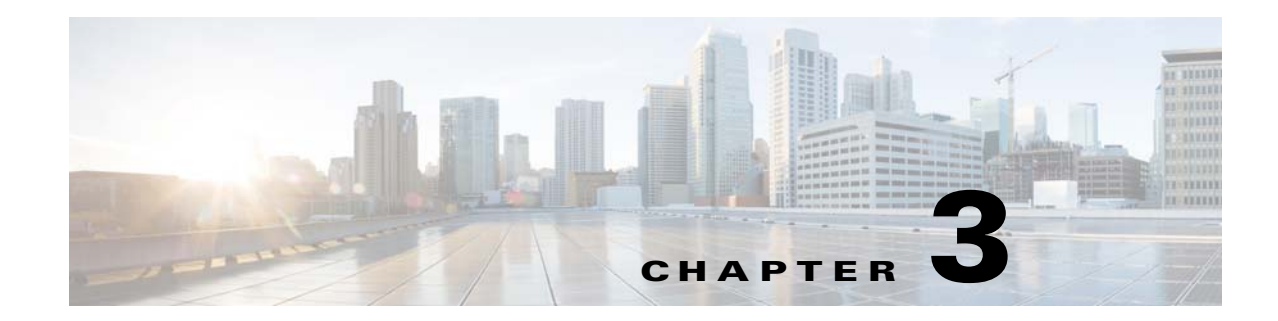

# **Getting Started**

This chapter describes how to get started with your ASA. This chapter includes the following sections:

- **•** [Accessing the Appliance Command-Line Interface, page 3-1](#page-0-0)
- **•** [Accessing the ASA Services Module Command-Line Interface, page 3-2](#page-1-0)
- **•** [Configuring ASDM Access for Appliances, page 3-6](#page-5-0)
- **•** [Configuring ASDM Access for the ASA Services Module, page 3-12](#page-10-0)
- **•** [Starting ASDM, page 3-14](#page-13-0)
- **•** [Factory Default Configurations, page 3-18](#page-17-0)
- **•** [Working with the Configuration, page 3-24](#page-22-0)
- **•** [Applying Configuration Changes to Connections, page 3-28](#page-26-0)
- **•** [Reloading the ASA, page 3-29](#page-27-0)

# <span id="page-0-0"></span>**Accessing the Appliance Command-Line Interface**

For initial configuration, access the CLI directly from the console port. Later, you can configure remote access using Telnet or SSH according to Chapter 41, "Configuring Management Access." If your system is already in multiple context mode, then accessing the console port places you in the system execution space. See Chapter 6, "Configuring Multiple Context Mode," for more information about multiple context mode.

#### **Detailed Steps**

 $\mathbf I$ 

**Step 1** Connect a PC to the console port using the provided console cable, and connect to the console using a terminal emulator set for 9600 baud, 8 data bits, no parity, 1 stop bit, no flow control. See the hardware guide for your ASA for more information about the console cable. **Step 2** Press the **Enter** key to see the following prompt: ciscoasa> This prompt indicates that you are in user EXEC mode. Only basic commands are available from user EXEC mode. **Step 3** To access privileged EXEC mode, enter the following command: ciscoasa> **enable**

**Cisco ASA Series General Operations CLI Configuration Guide**

Ι

The following prompt appears:

Password:

All non-configuration commands are available in privileged EXEC mode. You can also enter configuration mode from privileged EXEC mode.

**Step 4** Enter the enable password at the prompt.

By default, the password is blank, and you can press the **Enter** key to continue. See the "Configuring the Hostname, Domain Name, and Passwords" section on page 13-1 to change the enable password.

The prompt changes to:

ciscoasa#

To exit privileged mode, enter the **disable**, **exit**, or **quit** command.

**Step 5** To access global configuration mode, enter the following command:

ciscoasa# **configure terminal**

The prompt changes to the following:

ciscoasa(config)#

You can begin to configure the ASA from global configuration mode. To exit global configuration mode, enter the **exit**, **quit**, or **end** command.

# <span id="page-1-0"></span>**Accessing the ASA Services Module Command-Line Interface**

For initial configuration, access the command-line interface by connecting to the switch (either to the console port or remotely using Telnet or SSH) and then connecting to the ASASM. This section describes how to access the ASASM CLI, and includes the following sections:

- **•** [Logging Into the ASA Services Module, page 3-2](#page-1-1)
- **•** [Logging Out of a Console Session, page 3-5](#page-4-0)
- **•** [Logging Out of a Telnet Session, page 3-6](#page-5-1)

### <span id="page-1-1"></span>**Logging Into the ASA Services Module**

For initial configuration, access the command-line interface by connecting to the switch (either to the switch console port or remotely using Telnet or SSH) and then connecting to the ASASM.

If your system is already in multiple context mode, then accessing the ASASM from the switch places you in the system execution space. See Chapter 6, "Configuring Multiple Context Mode," for more information about multiple context mode.

Later, you can configure remote access directly to the ASASM using Telnet or SSH according to the "Configuring ASA Access for ASDM, Telnet, or SSH" section on page 41-1.

This section includes the following topics:

- [Information About Connection Methods, page 3-3](#page-2-0)
- **•** [Logging In, page 3-4](#page-3-0)

### <span id="page-2-0"></span>**Information About Connection Methods**

From the switch CLI, you can use two methods to connect to the ASASM:

**•** Virtual console connection—Using the **service-module session** command, you create a virtual console connection to the ASASM, with all the benefits and limitations of an actual console connection.

Benefits include:

- **–** The connection is persistent across reloads and does not time out.
- **–** You can stay connected through ASASM reloads and view startup messages.
- **–** You can access ROMMON if the ASASM cannot load the image.
- **–** No initial password configuration is required.

Limitations include:

- **–** The connection is slow (9600 baud).
- **–** You can only have one console connection active at a time.
- **–** You cannot use this command in conjunction with a terminal server where **Ctrl-Shift-6**, **x** is the escape sequence to return to the terminal server prompt. **Ctrl-Shift-6**, **x** is also the sequence to escape the ASASM console and return to the switch prompt. Therefore, if you try to exit the ASASM console in this situation, you instead exit all the way to the terminal server prompt. If you reconnect the terminal server to the switch, the ASASM console session is still active; you can never exit to the switch prompt. You must use a direct serial connection to return the console to the switch prompt. In this case, either change the terminal server or switch escape character in Cisco IOS, or use the Telnet **session** command instead.

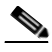

**Note** Because of the persistence of the console connection, if you do not properly log out of the ASASM, the connection may exist longer than intended. If someone else wants to log in, they will need to kill the existing connection. See the ["Logging Out of a Console](#page-4-0)  [Session" section on page 3-5](#page-4-0) for more information.

**•** Telnet connection—Using the **session** command, you create a Telnet connection to the ASASM.

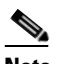

**Note** You cannot connect using this method for a new ASASM; this method requires you to configure a Telnet login password on the ASASM (there is no default password). After you set a password using the **passwd** command, you can use this method.

Benefits include:

- **–** You can have multiple sessions to the ASASM at the same time.
- **–** The Telnet session is a fast connection.

Limitations include:

- **–** The Telnet session is terminated when the ASASM reloads, and can time out.
- **–** You cannot access the ASASM until it completely loads; you cannot access ROMMON.
- **–** You must first set a Telnet login password; there is no default password.

 $\mathsf I$ 

## <span id="page-3-0"></span>**Logging In**

Perform the following steps to log into the ASASM and access global configuration mode.

### **Detailed Steps**

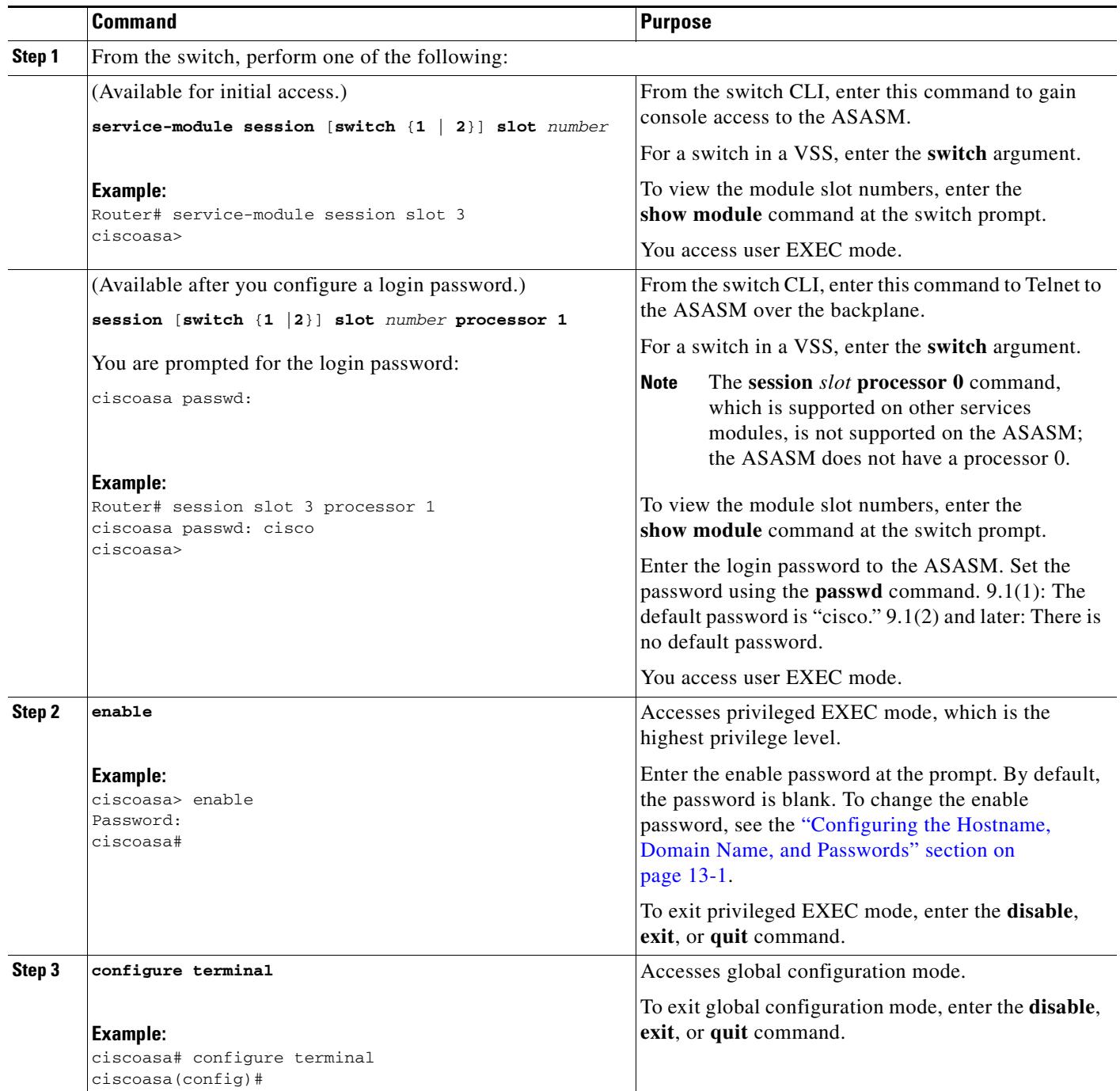

## <span id="page-4-0"></span>**Logging Out of a Console Session**

This section includes the following topics:

- **•** [Logging Out, page 3-5](#page-4-1)
- **•** [Killing an Active Console Connection, page 3-5](#page-4-2)

### <span id="page-4-1"></span>**Logging Out**

If you do not log out of the ASASM, the console connection persists; there is no timeout. To end the ASASM console session and access the switch CLI, perform the following steps.

To kill another user's active connection, which may have been unintentionally left open, see the ["Killing](#page-4-2)  [an Active Console Connection" section on page 3-5.](#page-4-2)

#### **Detailed Steps**

**Step 1** To return to the switch CLI, type the following:

#### **Ctrl-Shift-6**, **x**

You return to the switch prompt:

asasm# [Ctrl-Shift-6, x] Router#

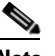

**Note** Shift-6 on US and UK keyboards issues the caret ( $\land$ ) character. If you have a different keyboard and cannot issue the caret  $(^{\wedge})$  character as a standalone character, you can temporarily or permanently change the escape character to a different character. Use the **terminal escape-character** *ascii\_number* command (to change for this session) or the **default escape-character** *ascii\_number* command (to change permanently). For example, to change the sequence for the current session to **Ctrl-w**, **x**, enter **terminal escape-character 23**.

### <span id="page-4-2"></span>**Killing an Active Console Connection**

Because of the persistence of a console connection, if you do not properly log out of the ASASM, the connection may exist longer than intended. If someone else wants to log in, they will need to kill the existing connection.

#### **Detailed Steps**

I

**Step 1** From the switch CLI, show the connected users using the **show users** command. A console user is called "con". The Host address shown is 127.0.0.*slot*0, where *slot* is the slot number of the module.

Router# **show users**

For example, the following command output shows a user "con" on line 0 on a module in slot 2:

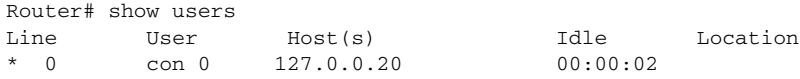

Ι

**Step 2** To clear the line with the console connection, enter the following command: Router# **clear line** *number* For example: Router# clear line 0

### <span id="page-5-1"></span>**Logging Out of a Telnet Session**

To end the Telnet session and access the switch CLI, perform the following steps.

#### **Detailed Steps**

**Step 1** To return to the switch CLI, type **exit** from the ASASM privileged or user EXEC mode. If you are in a configuration mode, enter **exit** repeatedly until you exit the Telnet session.

You return to the switch prompt:

asasm# **exit** Router#

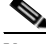

**Note** You can alternatively escape the Telnet session using the escape sequence **Ctrl-Shift-6**, **x**; this escape sequence lets you resume the Telnet session by pressing the **Enter** key at the switch prompt. To disconnect your Telnet session from the switch, enter **disconnect** at the switch CLI. If you do not disconnect the session, it will eventually time out according to the ASASM configuration.

# <span id="page-5-0"></span>**Configuring ASDM Access for Appliances**

ASDM access requires some minimal configuration so you can communicate over the network with a management interface. This section includes the following topics:

- **•** [Accessing ASDM Using the Factory Default Configuration, page 3-6](#page-5-2)
- **•** [Customizing ASDM Access \(ASA 5505\), page 3-7](#page-6-0)
- **•** [Customizing ASDM Access \(ASA 5510 and Higher\), page 3-10](#page-8-0)

## <span id="page-5-2"></span>**Accessing ASDM Using the Factory Default Configuration**

With a factory default configuration (see the ["Factory Default Configurations" section on page 3-18](#page-17-0)), ASDM connectivity is pre-configured with default network settings. Connect to ASDM using the following interface and network settings:

**•** The management interface depends on your model:

- **–** ASA 5505—The switch port to which you connect to ASDM can be any port, except for Ethernet 0/0.
- **–** ASA 5510 and higher—The interface to which you connect to ASDM is Management 0/0.
- **•** The default management address is 192.168.1.1.
- **•** The clients allowed to access ASDM must be on the 192.168.1.0/24 network. The default configuration enables DHCP so your management station can be assigned an IP address in this range.

To launch ASDM, see the ["Starting ASDM" section on page 3-14](#page-13-0).

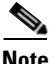

**Note** To change to multiple context mode, see the "Enabling or Disabling Multiple Context Mode" section on page 6-16. After changing to multiple context mode, you can access ASDM from the admin context using the network settings above.

## <span id="page-6-0"></span>**Customizing ASDM Access (ASA 5505)**

Use this procedure if *one or more* of the following conditions applies:

- **•** You do not have a factory default configuration
- **•** You want to change the management IP address
- **•** You want to change to transparent firewall mode

See also the sample configurations in the ["ASA 5505 Default Configuration" section on page 3-20.](#page-18-0)

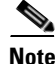

**Note** For routed mode, for quick and easy ASDM access, we recommend applying the factory default configuration with the option to set your own management IP address (see the ["Restoring the Factory](#page-17-1)  [Default Configuration" section on page 3-19](#page-17-1)). Use the procedure in this section only if you have special needs such as setting transparent mode, or if you have other configuration that you need to preserve.

#### **Prerequisites**

Access the CLI at the console port according to the ["Accessing the Appliance Command-Line Interface"](#page-0-0)  [section on page 3-1.](#page-0-0)

#### **Detailed Steps**

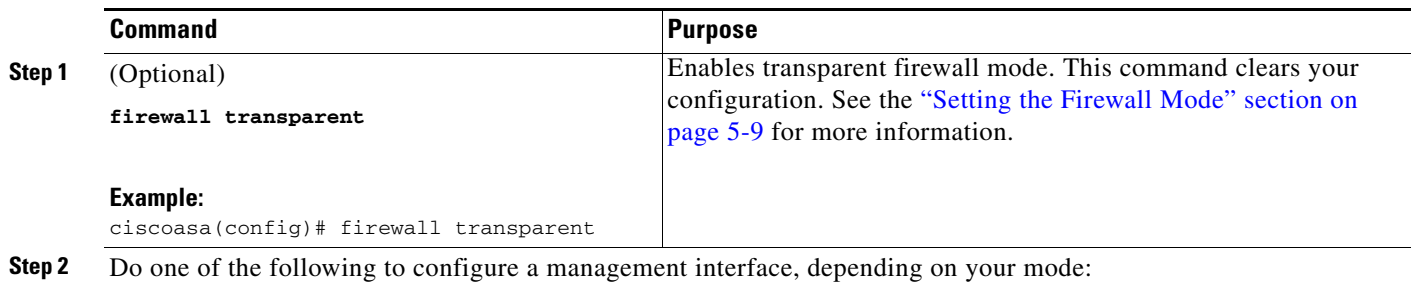

**The Second Second** 

 $\mathsf I$ 

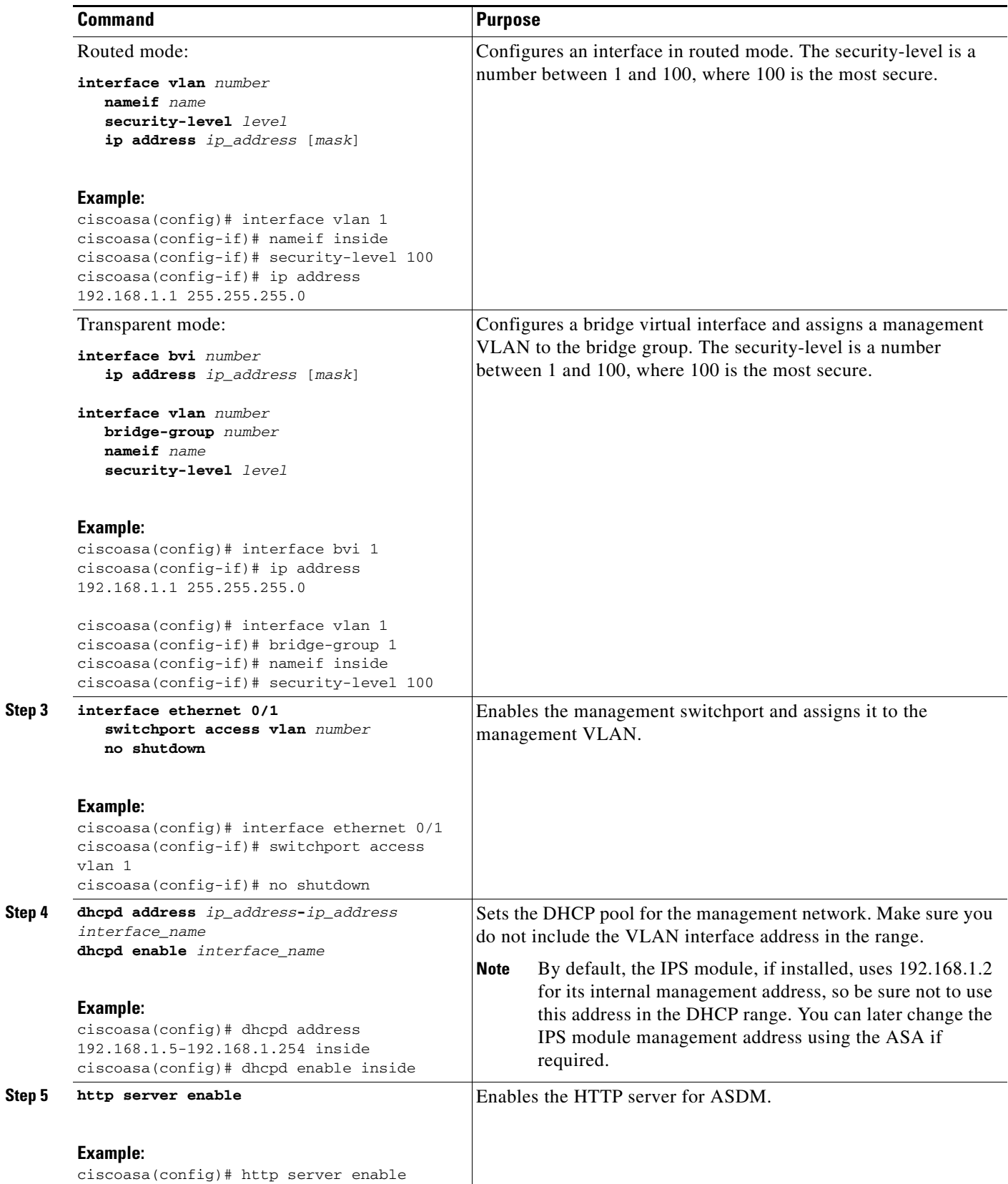

×

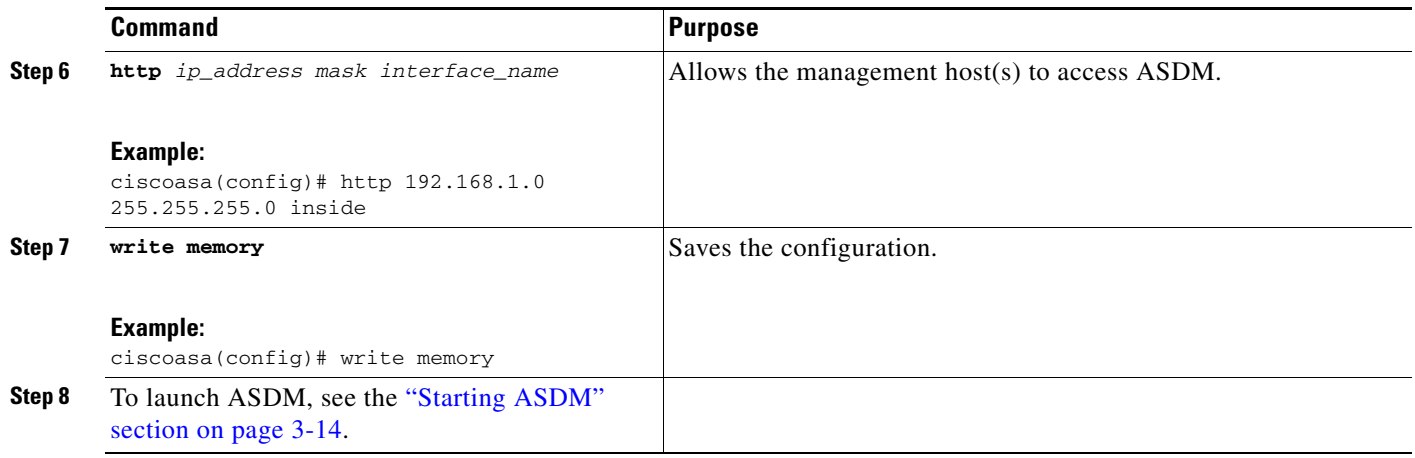

#### **Examples**

The following configuration converts the firewall mode to transparent mode, configures the VLAN 1 interface and assigns it to BVI 1, enables a switchport, and enables ASDM for a management host:

```
firewall transparent
interface bvi 1
   ip address 192.168.1.1 255.255.255.0
interface vlan 1
   bridge-group 1
   nameif inside
   security-level 100
interface ethernet 0/1
   switchport access vlan 1 
   no shutdown
dhcpd address 192.168.1.5-192.168.1.254 inside
dhcpd enable inside
http server enable
http 192.168.1.0 255.255.255.0 inside
```
## <span id="page-8-0"></span>**Customizing ASDM Access (ASA 5510 and Higher)**

Use this procedure if *one or more* of the following conditions applies:

- **•** You do not have a factory default configuration
- **•** You want to change the management IP address
- **•** You want to change to transparent firewall mode
- **•** You want to change to multiple context mode

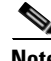

 $\mathbf I$ 

**Note** For routed, single mode, for quick and easy ASDM access, we recommend applying the factory default configuration with the option to set your own management IP address (see the ["Restoring the Factory](#page-17-1)  [Default Configuration" section on page 3-19](#page-17-1)). Use the procedure in this section only if you have special needs such as setting transparent or multiple context mode, or if you have other configuration that you need to preserve.

 $\mathsf I$ 

### **Prerequisites**

Access the CLI at the console port according to the ["Accessing the Appliance Command-Line Interface"](#page-0-0)  [section on page 3-1](#page-0-0).

### **Detailed Steps**

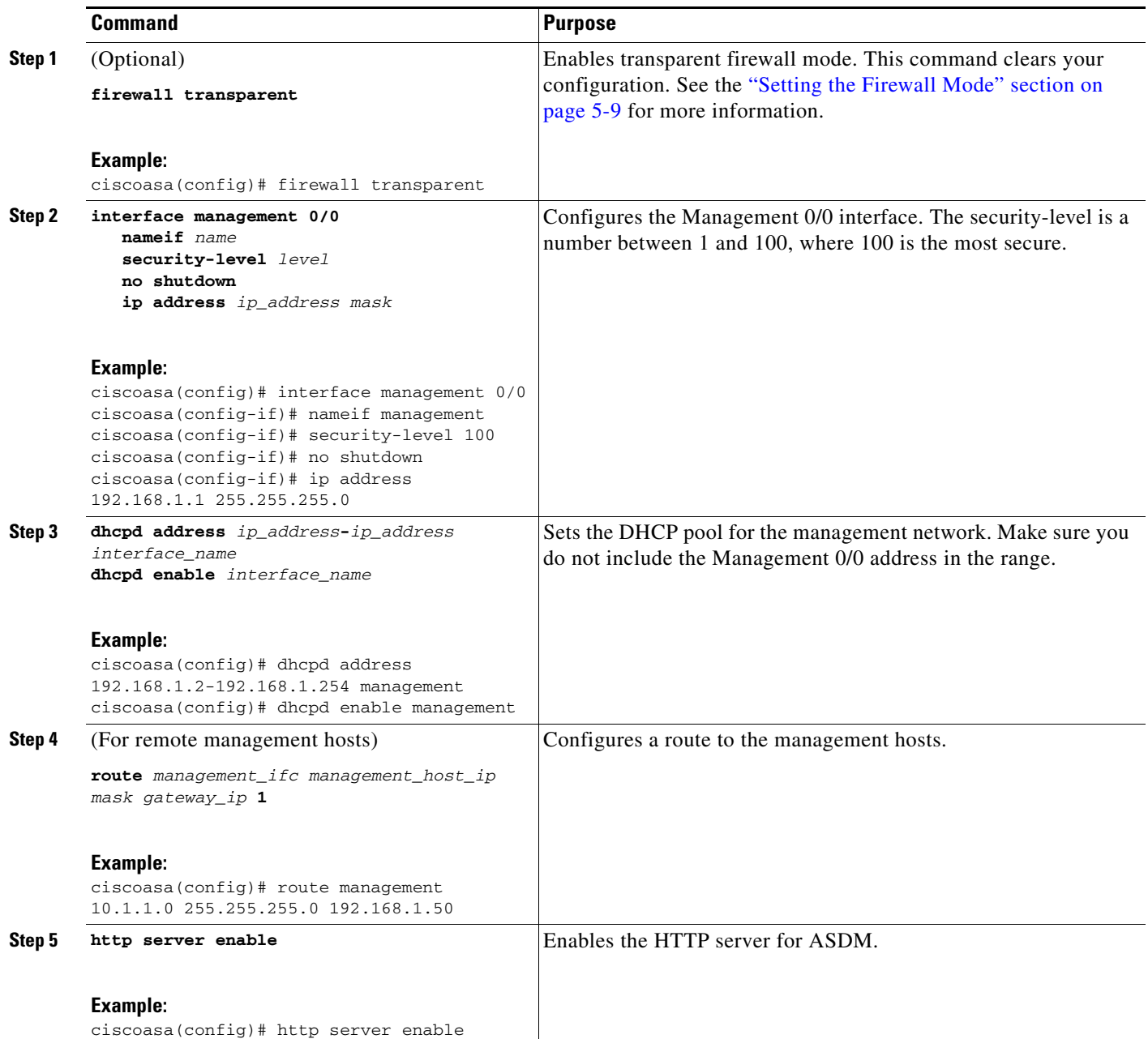

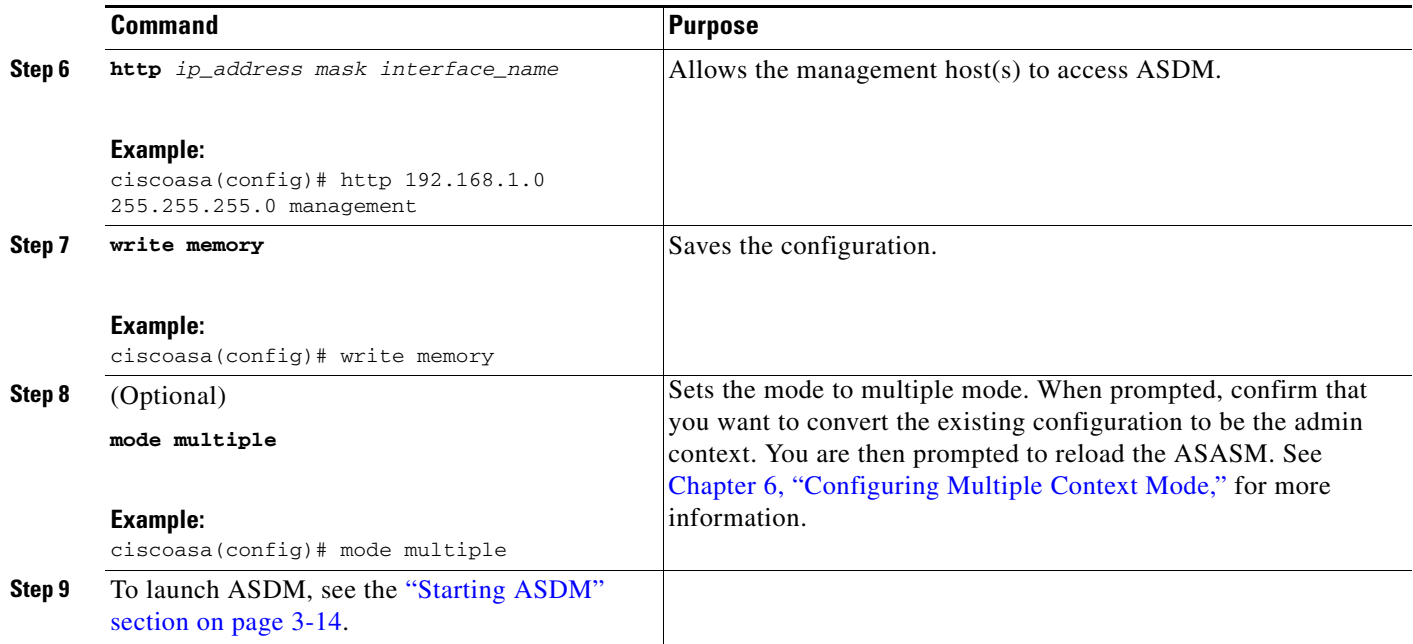

#### **Examples**

The following configuration converts the firewall mode to transparent mode, configures the Management 0/0 interface, and enables ASDM for a management host:

```
firewall transparent
interface management 0/0
   ip address 192.168.1.1 255.255.255.0
   nameif management
   security-level 100
   no shutdown
dhcpd address 192.168.1.2-192.168.1.254 management
dhcpd enable management
http server enable
http 192.168.1.0 255.255.255.0 management
```
# <span id="page-10-0"></span>**Configuring ASDM Access for the ASA Services Module**

Because the ASASM does not have physical interfaces, it does not come pre-configured for ASDM access; you must configure ASDM access using the CLI on the ASASM. To configure the ASASM for ASDM access, perform the following steps.

#### **Prerequisites**

 $\mathbf I$ 

- **•** Assign a VLAN interface to the ASASM according to the "Assigning VLANs to the ASA Services Module" section on page 2-7.
- Connect to the ASASM and access global configuration mode according to the "Accessing the [ASA Services Module Command-Line Interface" section on page 3-2](#page-1-0).

 $\mathsf I$ 

### **Detailed Steps**

H

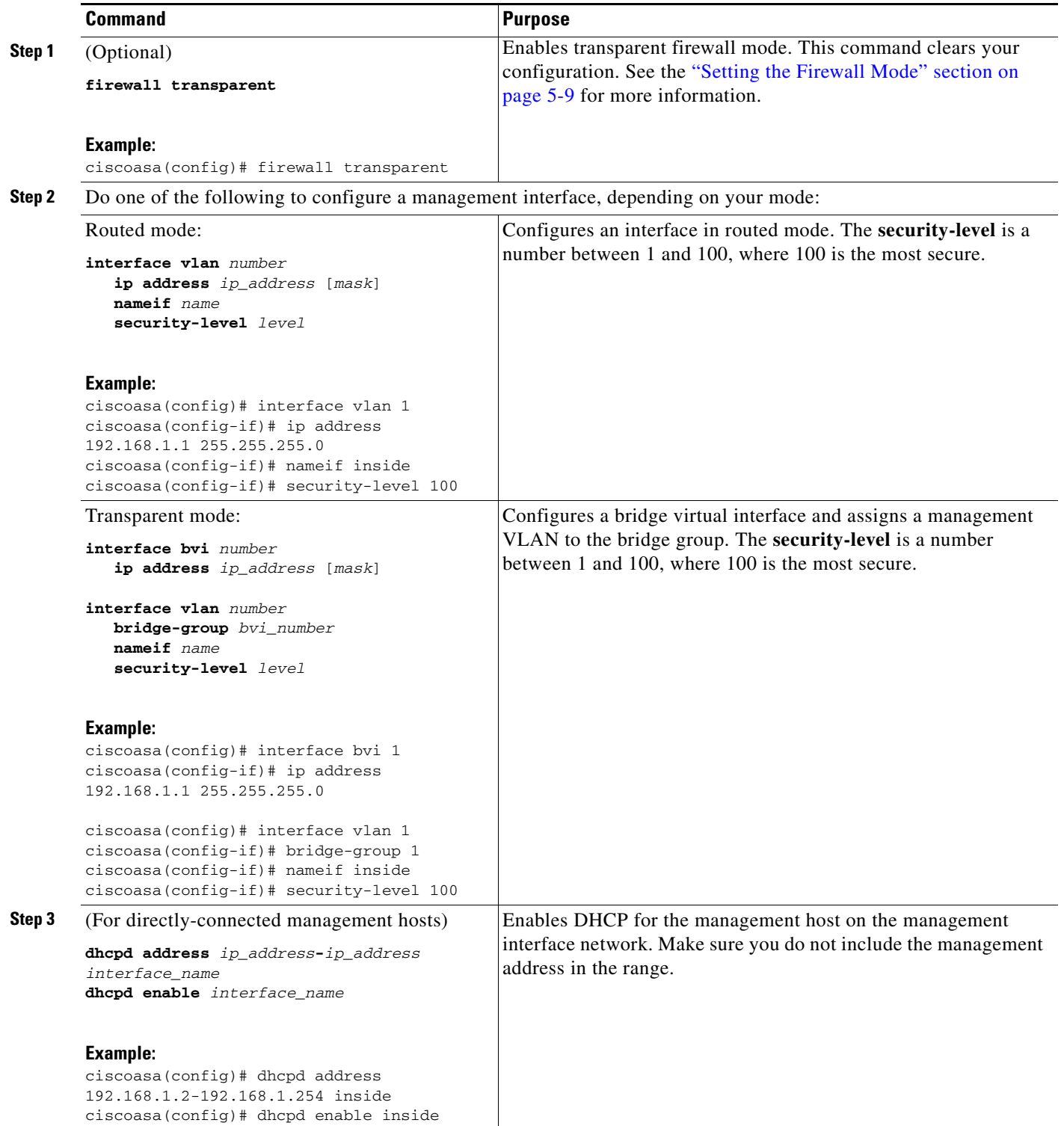

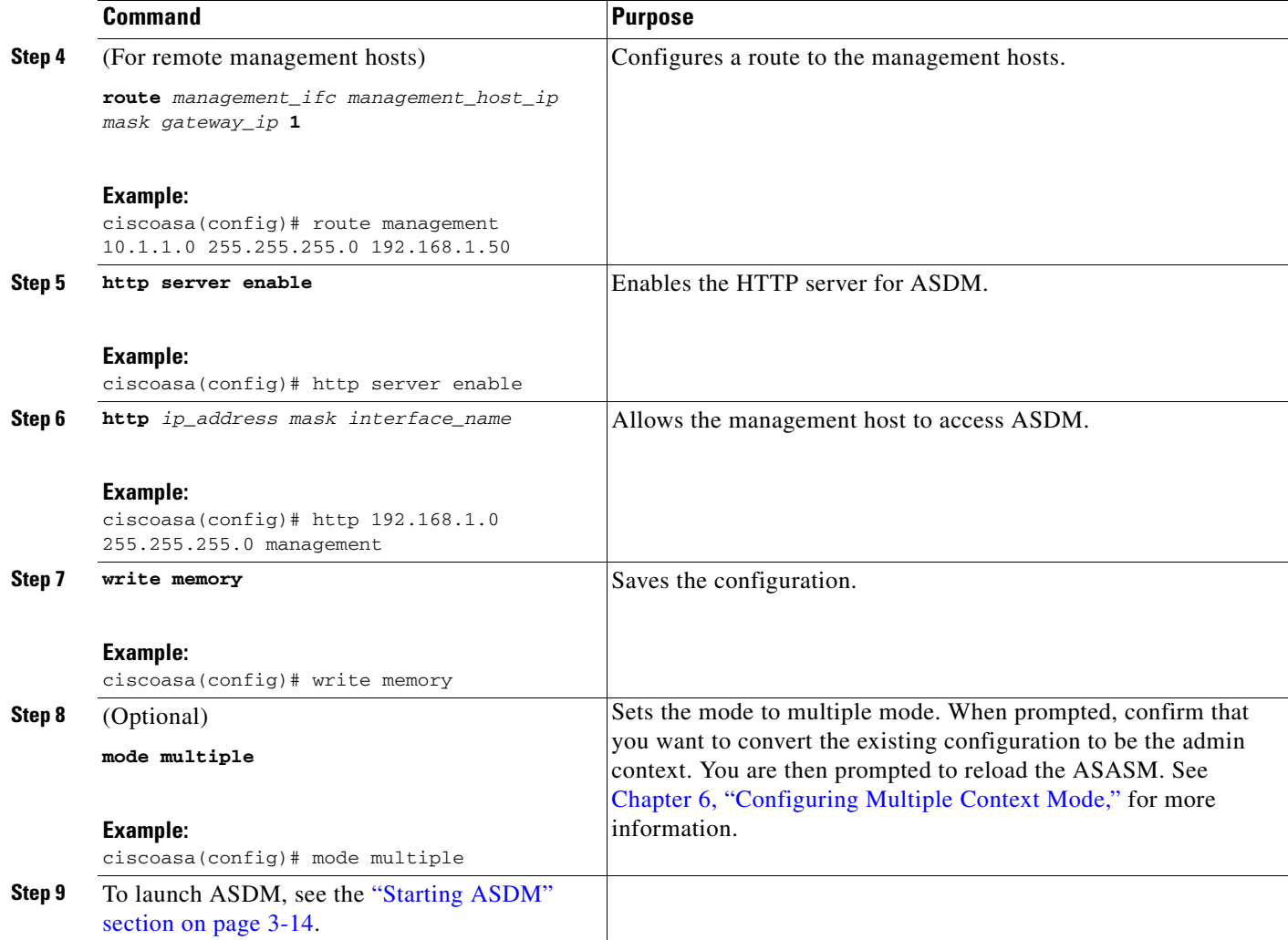

### **Examples**

 $\Gamma$ 

The following routed mode configuration configures the VLAN 1 interface and enables ASDM for a management host:

```
interface vlan 1
   nameif inside
   ip address 192.168.1.1 255.255.255.0
   security-level 100
dhcpd address 192.168.1.3-192.168.1.254 inside
dhcpd enable inside
http server enable
http 192.168.1.0 255.255.255.0 inside
```
The following configuration converts the firewall mode to transparent mode, configures the VLAN 1 interface and assigns it to BVI 1, and enables ASDM for a management host:

```
firewall transparent
interface bvi 1
   ip address 192.168.1.1 255.255.255.0
interface vlan 1
   bridge-group 1
   nameif inside
```
Ι

```
security-level 100
dhcpd address 192.168.1.3-192.168.1.254 inside
dhcpd enable inside
http server enable
http 192.168.1.0 255.255.255.0 inside
```
# <span id="page-13-0"></span>**Starting ASDM**

You can start ASDM using two methods:

- ASDM-IDM Launcher—The Launcher is an application downloaded from the ASA using a web browser that you can use to connect to any ASA IP address. You do not need to re-download the launcher if you want to connect to other ASAs. The Launcher also lets you run a virtual ASDM in Demo mode using files downloaded locally.
- Java Web Start—For each ASA that you manage, you need to connect with a web browser and then save or launch the Java Web Start application. You can optionally save the application to your PC; however you need separate applications for each ASA IP address.

**Note** Within ASDM, you can choose a different ASA IP address to manage; the difference between the Launcher and Java Web Start application functionality rests primarily in how you initially connect to the ASA and launch ASDM.

This section describes how to connect to ASDM initially, and then launch ASDM using the Launcher or the Java Web Start application. This section includes the following topics:

- [Connecting to ASDM for the First Time, page 3-15](#page-13-1)
- **•** [Starting ASDM from the ASDM-IDM Launcher, page 3-16](#page-14-0)
- **•** [Starting ASDM from the Java Web Start Application, page 3-16](#page-15-0)
- **•** [Using ASDM in Demo Mode, page 3-17](#page-15-1)

**Note** ASDM allows multiple PCs or workstations to each have one browser session open with the same ASA software. A single ASA can support up to five concurrent ASDM sessions in single, routed mode. Only one session per browser per PC or workstation is supported for a specified ASA. In multiple context mode, five concurrent ASDM sessions are supported per context, up to a maximum of 32 total connections for each ASA.

## <span id="page-13-1"></span>**Connecting to ASDM for the First Time**

To connect to ASDM for the first time to download the ASDM-IDM Launcher or Java Web Start application, perform the following steps:

**Step 1** From a supported web browser on the ASA network, enter the following URL:

**https://***interface\_ip\_address***/admin**

Where *interface\_ip\_address* is the management IP address of the ASA, by default 192.168.1.2. See the ["Configuring ASDM Access for Appliances" section on page 3-6](#page-5-0) or the ["Configuring ASDM Access for](#page-10-0)  [the ASA Services Module" section on page 3-12](#page-10-0) for more information about management access.

See the ASDM release notes for your release for the requirements to run ASDM.

The ASDM launch page appears with the following buttons:

- **• Install ASDM Launcher and Run ASDM**
- **• Run ASDM**
- **• Run Startup Wizard**
- **Step 2** To download the Launcher:
	- **a.** Click **Install ASDM Launcher and Run ASDM**.
	- **b.** Enter the username and password, and click **OK**. For a factory default configuration, leave these fields empty. With no HTTPS authentication configured, you can gain access to ASDM with no username and the **enable** password, which is blank by default. With HTTPS authentication enabled, enter your username and associated password.
	- **c.** Save the installer to your PC, and then start the installer. The ASDM-IDM Launcher opens automatically after installation is complete.
	- **d.** See the ["Starting ASDM from the ASDM-IDM Launcher" section on page 3-16](#page-14-0) to use the Launcher to connect to ASDM.
- **Step 3** To use the Java Web Start application:
	- **a.** Click **Run ASDM** or **Run Startup Wizard**.
	- **b.** Save the application to your PC when prompted. You can optionally open it instead of saving it.
	- **c.** See the ["Starting ASDM from the Java Web Start Application" section on page 3-16](#page-15-0) to use the Java Web Start application to connect to ASDM.

### <span id="page-14-0"></span>**Starting ASDM from the ASDM-IDM Launcher**

To start ASDM from the ASDM-IDM Launcher, perform the following steps.

#### **Prerequisites**

Download the ASDM-IDM Launcher according to the ["Connecting to ASDM for the First Time" section](#page-13-1)  [on page 3-15.](#page-13-1)

#### **Detailed Steps**

 $\mathbf I$ 

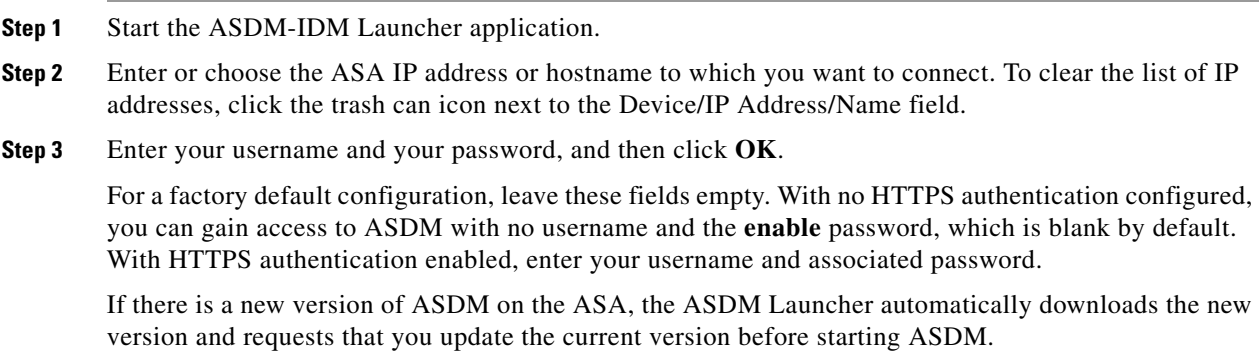

Ι

The main ASDM window appears.

## <span id="page-15-0"></span>**Starting ASDM from the Java Web Start Application**

To start ASDM from the Java Web Start application, perform the following steps.

#### **Prerequisites**

Download the Java Web Start application according to the ["Connecting to ASDM for the First Time"](#page-13-1)  [section on page 3-15.](#page-13-1)

#### **Detailed Steps**

**Step 1** Start the Java Web Start application.

- **Step 2** Accept any certificates according to the dialog boxes that appear. The Cisco ASDM-IDM Launcher appears.
- **Step 3** Enter the username and password, and click **OK**. For a factory default configuration, leave these fields empty. With no HTTPS authentication configured, you can gain access to ASDM with no username and the **enable** password, which is blank by default. With HTTPS authentication enabled, enter your username and associated password.

The main ASDM window appears.

### <span id="page-15-1"></span>**Using ASDM in Demo Mode**

The ASDM Demo Mode, a separately installed application, lets you run ASDM without having a live device available. In this mode, you can do the following:

- **•** Perform configuration and selected monitoring tasks via ASDM as though you were interacting with a real device.
- **•** Demonstrate ASDM or ASA features using the ASDM interface.
- **•** Perform configuration and monitoring tasks with the CSC SSM.
- **•** Obtain simulated monitoring and logging data, including real-time syslog messages. The data shown is randomly generated; however, the experience is identical to what you would see when you are connected to a real device.

This mode has been updated to support the following features:

- **•** For global policies, an ASA in single, routed mode and intrusion prevention
- **•** For object NAT, an ASA in single, routed mode and a firewall DMZ.
- **•** For the Botnet Traffic Filter, an ASA in single, routed mode and security contexts.
- **•** Site-to-Site VPN with IPv6 (Clientless SSL VPN and IPsec VPN)
- **•** Promiscuous IDS (intrusion prevention)
- **•** Unified Communication Wizard

This mode does not support the following:

- **•** Saving changes made to the configuration that appear in the GUI.
- **•** File or disk operations.
- **•** Historical monitoring data.
- **•** Non-administrative users.
- **•** These features:
	- **–** File menu:
		- Save Running Configuration to Flash
		- Save Running Configuration to TFTP Server
		- Save Running Configuration to Standby Unit
		- Save Internal Log Buffer to Flash
		- Clear Internal Log Buffer
	- **–** Tools menu:
		- Command Line Interface
		- Ping
		- File Management
		- Update Software
		- File Transfer
		- Upload Image from Local PC
		- System Reload
	- **–** Toolbar/Status bar > Save
	- **–** Configuration > Interface > Edit Interface > Renew DHCP Lease
	- **–** Configuring a standby device after failover
- **•** Operations that cause a rereading of the configuration, in which the GUI reverts to the original configuration:
	- **–** Switching contexts
	- **–** Making changes in the Interface pane
	- **–** NAT pane changes
	- **–** Clock pane changes

To run ASDM in Demo Mode, perform the following steps:

- **Step 1** Download the ASDM Demo Mode installer, asdm-demo-*version*.msi, from the following location: [http://www.cisco.com/cisco/web/download/index.html.](http://www.cisco.com/cisco/web/download/index.html)
- **Step 2** Double-click the installer to install the software.
- **Step 3** Double-click the Cisco ASDM Launcher shortcut on your desktop, or open it from the **Start** menu.
- **Step 4** Check the **Run in Demo Mode** check box.

I

The Demo Mode window appears.

Ι

# <span id="page-17-0"></span>**Factory Default Configurations**

The factory default configuration is the configuration applied by Cisco to new ASAs.

- **•** ASA 5505—The factory default configuration configures interfaces and NAT so that the ASA is ready to use in your network immediately.
- **•** ASA 5510 and higher—The factory default configuration configures an interface for management so you can connect to it using ASDM, with which you can then complete your configuration.

The factory default configuration is available only for routed firewall mode and single context mode. See Chapter 6, "Configuring Multiple Context Mode," for more information about multiple context mode. See Chapter 5, "Configuring the Transparent or Routed Firewall," for more information about routed and transparent firewall mode. For the ASA 5505, a sample transparent mode configuration is provided in this section.

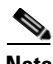

**Note** In addition to the image files and the (hidden) default configuration, the following folders and files are standard in flash memory: log/, crypto\_archive/, and coredumpinfo/coredump.cfg. The date on these files may not match the date of the image files in flash memory. These files aid in potential troubleshooting; they do not indicate that a failure has occurred.

This section includes the following topics:

- **•** [Restoring the Factory Default Configuration, page 3-19](#page-17-1)
- **•** [ASA 5505 Default Configuration, page 3-20](#page-18-0)
- **•** [ASA 5510 and Higher Default Configuration, page 3-24](#page-22-1)

## <span id="page-17-1"></span>**Restoring the Factory Default Configuration**

This section describes how to restore the factory default configuration.

**Limitations**

This feature is available only in routed firewall mode; transparent mode does not support IP addresses for interfaces. In addition, this feature is available only in single context mode; an ASA with a cleared configuration does not have any defined contexts to configure automatically using this feature.

#### **Detailed Steps**

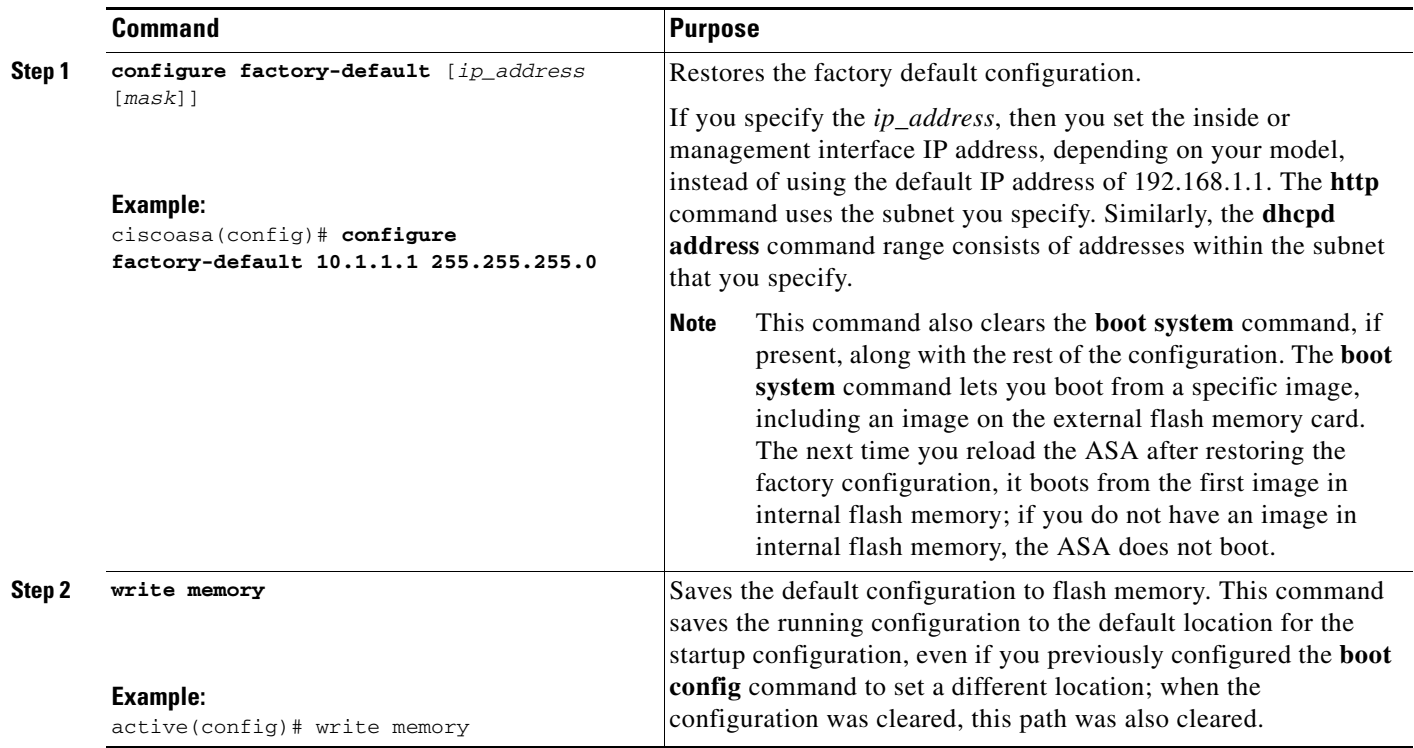

#### **What to Do Next**

 $\mathbf I$ 

See the ["Working with the Configuration" section on page 3-24](#page-22-0) to start configuring the ASA.

### <span id="page-18-0"></span>**ASA 5505 Default Configuration**

The default configuration is available for routed mode only. This section describes the default configuration and also provides a sample transparent mode configuration that you can copy and paste as a starting point. This section includes the following topics:

- **•** [ASA 5505 Routed Mode Default Configuration, page 3-20](#page-18-1)
- **•** [ASA 5505 Transparent Mode Sample Configuration, page 3-22](#page-20-0)

### <span id="page-18-1"></span>**ASA 5505 Routed Mode Default Configuration**

The default factory configuration for the ASA 5505 configures the following:

- Interfaces—Inside (VLAN 1) and outside (VLAN 2).
- **•** Switchports enabled and assigned—Ethernet 0/1 through 0/7 switch ports assigned to inside. Ethernet 0/0 assigned to outside.
- **•** IP addresses— Outside address from DHCP; inside address set manually to 192.168.1.1/24.
- **•** Network address translation (NAT)—All inside IP addresses are translated when accessing the outside using interface PAT.

 $\mathsf{l}$ 

- Traffic flow—IPv4 and IPv6 traffic allowed from inside to outside (this behavior is implicit on the ASA). Outside users are prevented from accessing the inside.
- DHCP server—Enabled for inside hosts, so a PC connecting to the inside interface receives an address between 192.168.1.5 and 192.168.1.254. DNS, WINS, and domain information obtained from the DHCP client on the outside interface is passed to the DHCP clients on the inside interface.
- **•** Default route—Derived from DHCP.
- **•** ASDM access—Inside hosts allowed.

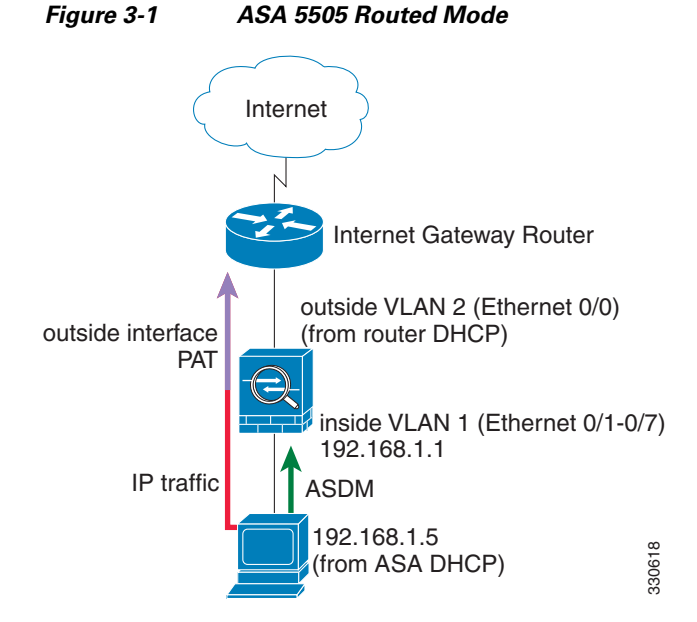

The configuration consists of the following commands:

```
interface Ethernet 0/0
  switchport access vlan 2
  no shutdown
interface Ethernet 0/1
  switchport access vlan 1
  no shutdown
interface Ethernet 0/2
  switchport access vlan 1
  no shutdown
interface Ethernet 0/3
  switchport access vlan 1
  no shutdown
interface Ethernet 0/4
  switchport access vlan 1
  no shutdown
interface Ethernet 0/5
  switchport access vlan 1
  no shutdown
interface Ethernet 0/6
  switchport access vlan 1
  no shutdown
interface Ethernet 0/7
  switchport access vlan 1
  no shutdown
interface vlan2
  nameif outside
  no shutdown
```

```
ip address dhcp setroute
interface vlan1
   nameif inside
   ip address 192.168.1.1 255.255.255.0
   security-level 100
   no shutdown
object network obj_any
   subnet 0 0
   nat (inside,outside) dynamic interface
http server enable
http 192.168.1.0 255.255.255.0 inside
dhcpd address 192.168.1.5-192.168.1.254 inside
dhcpd auto_config outside
dhcpd enable inside
logging asdm informational
```
 $\mathbf I$ 

**Note** For testing purposes, you can allow ping from inside to outside by enabling ICMP inspection. Add the following commands to the default configuration:

```
policy-map global_policy
   class inspection_default
      inspect icmp
```
### <span id="page-20-0"></span>**ASA 5505 Transparent Mode Sample Configuration**

When you change the mode to transparent mode, the configuration is erased. You can copy and paste the following sample configuration at the CLI to get started. This configuration uses the default configuration as a starting point. Note the following areas you may need to modify:

- **•** IP addresses—The IP addresses configured should be changed to match the network to which you are connecting.
- Static routes—For some kinds of traffic, static routes are required. See the "MAC Address vs. Route Lookups" section on page 5-6.

 $\overline{\phantom{a}}$ 

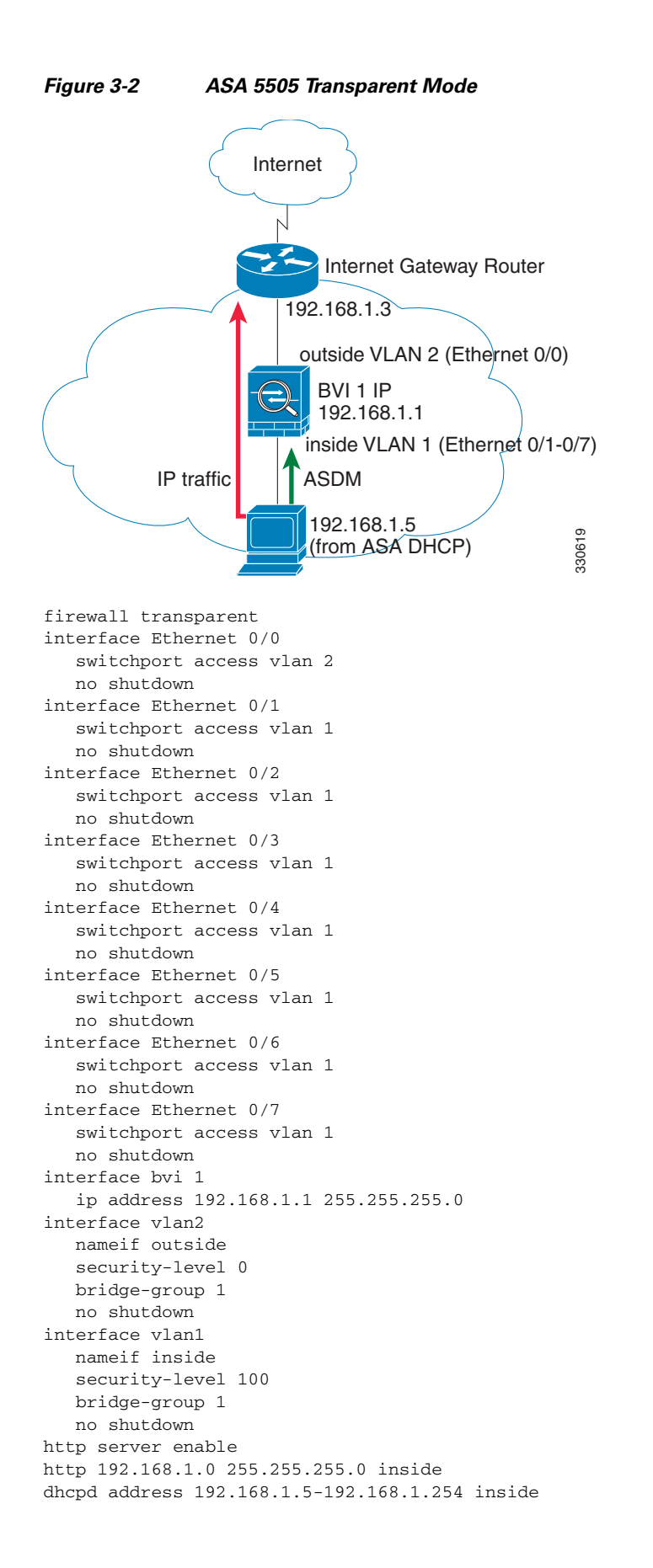

**Note** For testing purposes, you can allow ping from inside to outside by enabling ICMP inspection. Add the following commands to the sample configuration:

```
policy-map global_policy
   class inspection_default
      inspect icmp
```
### <span id="page-22-1"></span>**ASA 5510 and Higher Default Configuration**

dhcpd enable inside

The default factory configuration for the ASA 5510 and higher configures the following:

- **•** Management interface—Management 0/0 (management).
- **•** IP address—The management address is 192.168.1.1/24.
- DHCP server—Enabled for management hosts, so a PC connecting to the management interface receives an address between 192.168.1.2 and 192.168.1.254.
- **•** ASDM access—Management hosts allowed.

The configuration consists of the following commands:

```
interface management 0/0
    ip address 192.168.1.1 255.255.255.0
    nameif management
    security-level 100
   no shutdown
asdm logging informational 100
asdm history enable
http server enable
http 192.168.1.0 255.255.255.0 management
dhcpd address 192.168.1.2-192.168.1.254 management
dhcpd lease 3600
dhcpd ping_timeout 750
dhcpd enable management
```
# <span id="page-22-0"></span>**Working with the Configuration**

This section describes how to work with the configuration. The ASA loads the configuration from a text file, called the startup configuration. This file resides by default as a hidden file in internal flash memory. You can, however, specify a different path for the startup configuration. (For more information, see Chapter 42, "Managing Software and Configurations.")

When you enter a command, the change is made only to the running configuration in memory. You must manually save the running configuration to the startup configuration for your changes to remain after a reboot.

The information in this section applies to both single and multiple security contexts, except where noted. Additional information about contexts is in Chapter 6, "Configuring Multiple Context Mode."

This section includes the following topics:

- **•** [Saving Configuration Changes, page 3-25](#page-23-0)
- **•** [Copying the Startup Configuration to the Running Configuration, page 3-26](#page-24-0)

ן

- **•** [Viewing the Configuration, page 3-27](#page-25-0)
- **•** [Clearing and Removing Configuration Settings, page 3-27](#page-25-1)
- **•** [Creating Text Configuration Files Offline, page 3-28](#page-26-1)

## <span id="page-23-0"></span>**Saving Configuration Changes**

This section describes how to save your configuration and includes the following topics:

- **•** [Saving Configuration Changes in Single Context Mode, page 3-25](#page-23-1)
- **•** [Saving Configuration Changes in Multiple Context Mode, page 3-25](#page-23-2)

### <span id="page-23-1"></span>**Saving Configuration Changes in Single Context Mode**

To save the running configuration to the startup configuration, enter the following command:

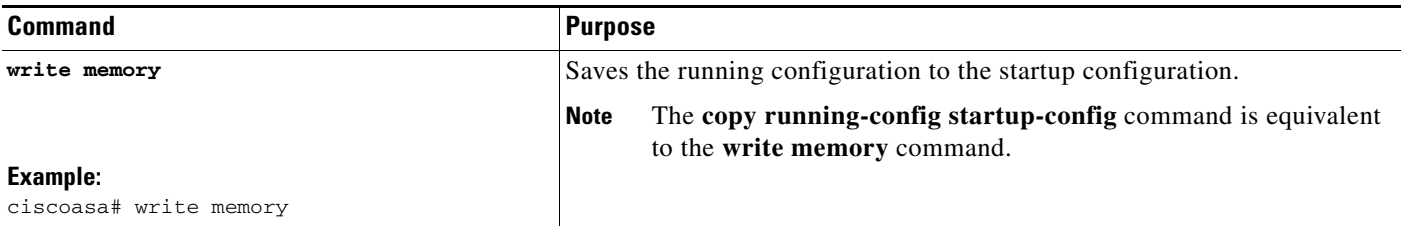

### <span id="page-23-2"></span>**Saving Configuration Changes in Multiple Context Mode**

You can save each context (and system) configuration separately, or you can save all context configurations at the same time. This section includes the following topics:

- **•** [Saving Each Context and System Separately, page 3-25](#page-23-3)
- **•** [Saving All Context Configurations at the Same Time, page 3-26](#page-24-1)

#### <span id="page-23-3"></span>**Saving Each Context and System Separately**

To save the system or context configuration, enter the following command within the system or context:

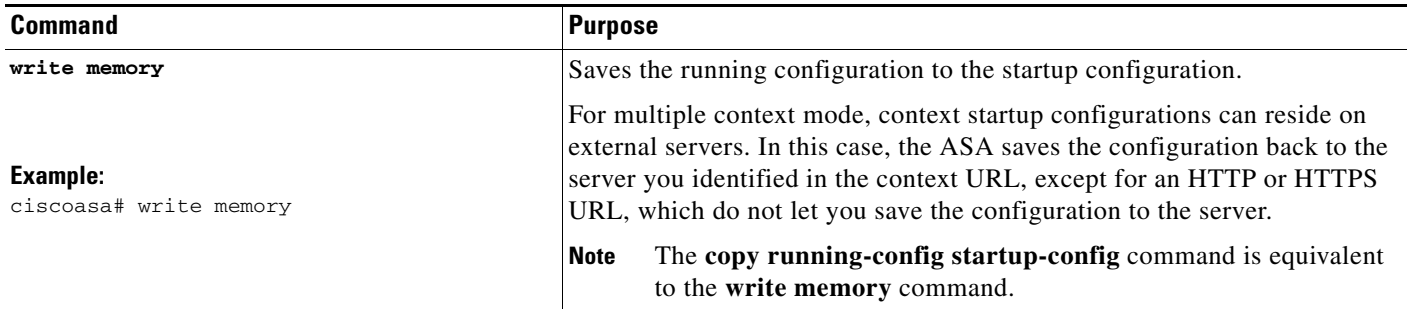

#### <span id="page-24-1"></span>**Saving All Context Configurations at the Same Time**

To save all context configurations at the same time, as well as the system configuration, enter the following command in the system execution space:

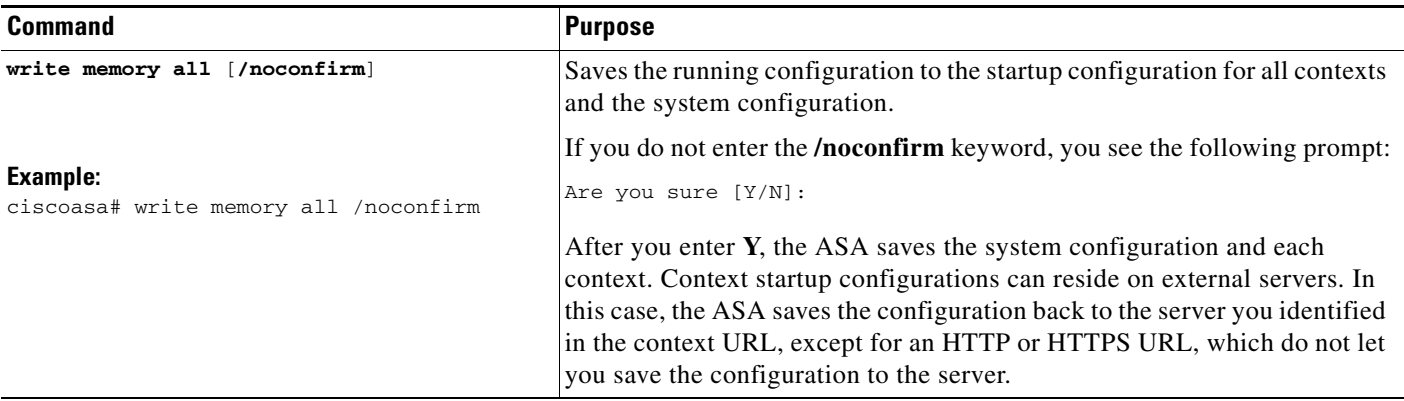

After the ASA saves each context, the following message appears:

'Saving context 'b' ... ( 1/3 contexts saved ) '

Sometimes, a context is not saved because of an error. See the following information for errors:

- For contexts that are not saved because of low memory, the following message appears: The context 'context a' could not be saved due to Unavailability of resources
- **•** For contexts that are not saved because the remote destination is unreachable, the following message appears:

The context 'context a' could not be saved due to non-reachability of destination

**•** For contexts that are not saved because the context is locked, the following message appears:

Unable to save the configuration for the following contexts as these contexts are locked. context 'a' , context 'x' , context 'z' .

A context is only locked if another user is already saving the configuration or in the process of deleting the context.

• For contexts that are not saved because the startup configuration is read-only (for example, on an HTTP server), the following message report is printed at the end of all other messages:

Unable to save the configuration for the following contexts as these contexts have read-only config-urls: context 'a' , context 'b' , context 'c' .

**•** For contexts that are not saved because of bad sectors in the flash memory, the following message appears:

The context 'context a' could not be saved due to Unknown errors

### <span id="page-24-0"></span>**Copying the Startup Configuration to the Running Configuration**

Copy a new startup configuration to the running configuration using one of the following options.

 $\mathsf I$ 

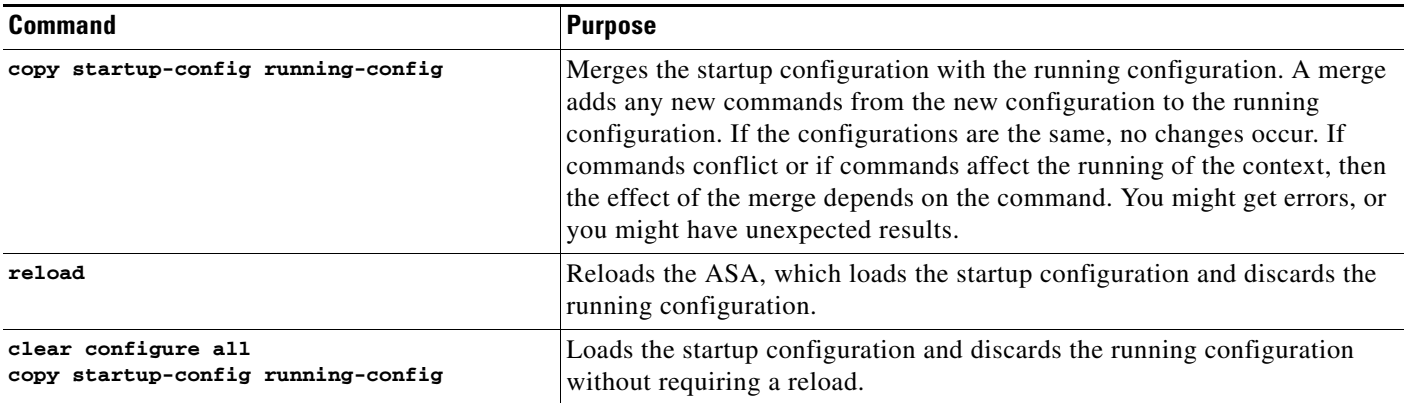

# <span id="page-25-0"></span>**Viewing the Configuration**

The following commands let you view the running and startup configurations.

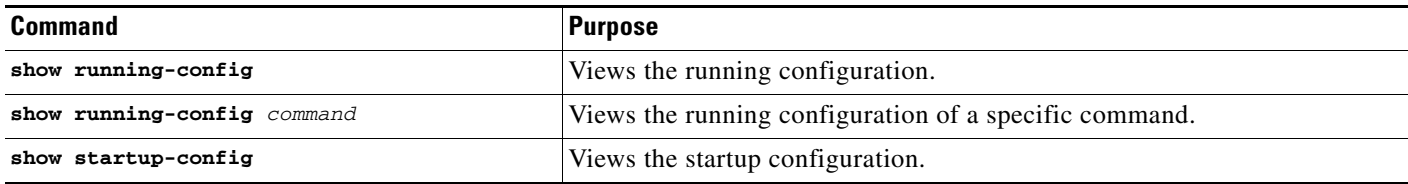

# <span id="page-25-1"></span>**Clearing and Removing Configuration Settings**

To erase settings, enter one of the following commands.

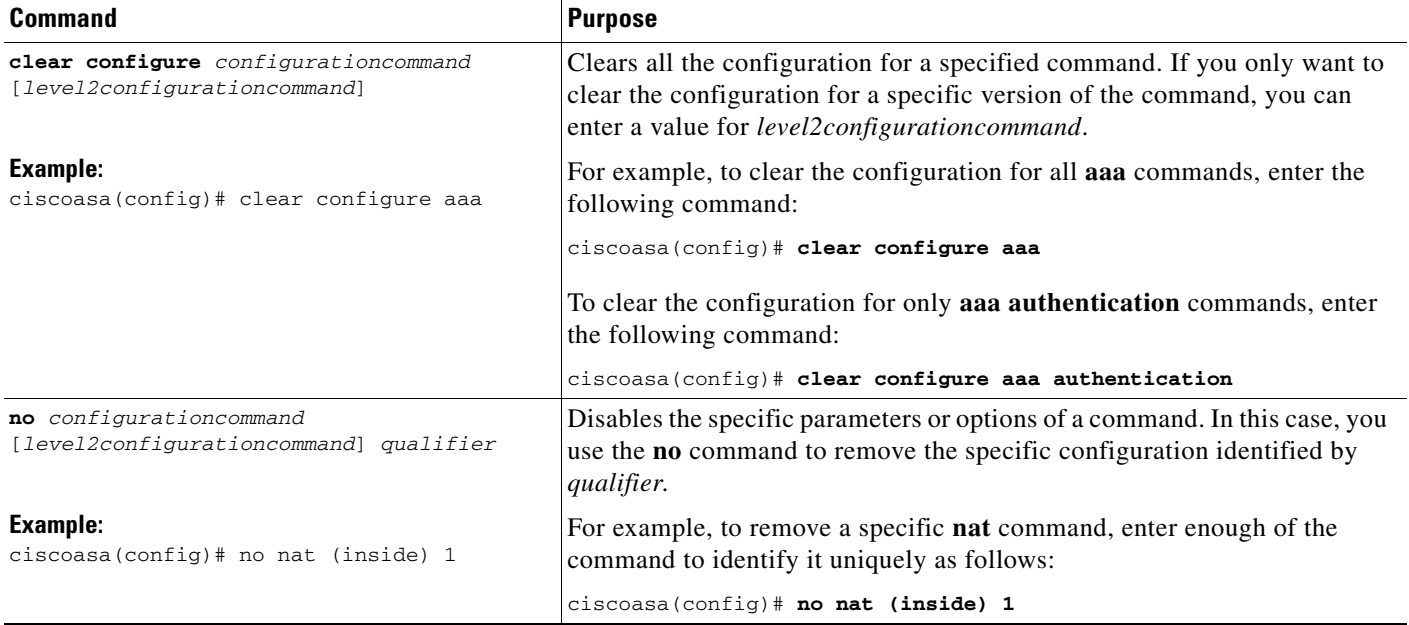

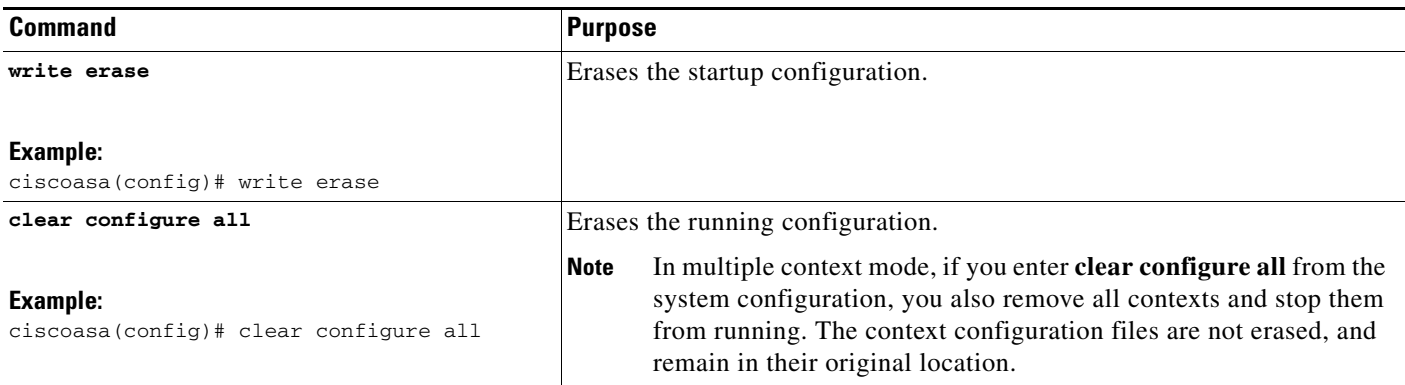

## <span id="page-26-1"></span>**Creating Text Configuration Files Offline**

This guide describes how to use the CLI to configure the ASA; when you save commands, the changes are written to a text file. Instead of using the CLI, however, you can edit a text file directly on your PC and paste a configuration at the configuration mode command-line prompt in its entirety, or line by line. Alternatively, you can download a text file to the ASA internal flash memory. See Chapter 42, "Managing Software and Configurations," for information on downloading the configuration file to the ASA.

In most cases, commands described in this guide are preceded by a CLI prompt. The prompt in the following example is "ciscoasa(config)#":

ciscoasa(config)# **context a**

In the text configuration file you are not prompted to enter commands, so the prompt is omitted as follows:

context a

For additional information about formatting the file, see Appendix 48, "Using the Command-Line Interface."

# <span id="page-26-0"></span>**Applying Configuration Changes to Connections**

When you make security policy changes to the configuration, all *new* connections use the new security policy. Existing connections continue to use the policy that was configured at the time of the connection establishment. **show** command output for old connections reflect the old configuration, and in some cases will not include data about the old connections.

For example, if you remove a QoS **service-policy** from an interface, then re-add a modified version, then the **show service-policy** command only displays QoS counters associated with new connections that match the new service policy; existing connections on the old policy no longer show in the command output.

To ensure that all connections use the new policy, you need to disconnect the current connections so they can reconnect using the new policy.

To disconnect connections, enter one of the following commands.

 $\mathsf I$ 

### **Detailed Steps**

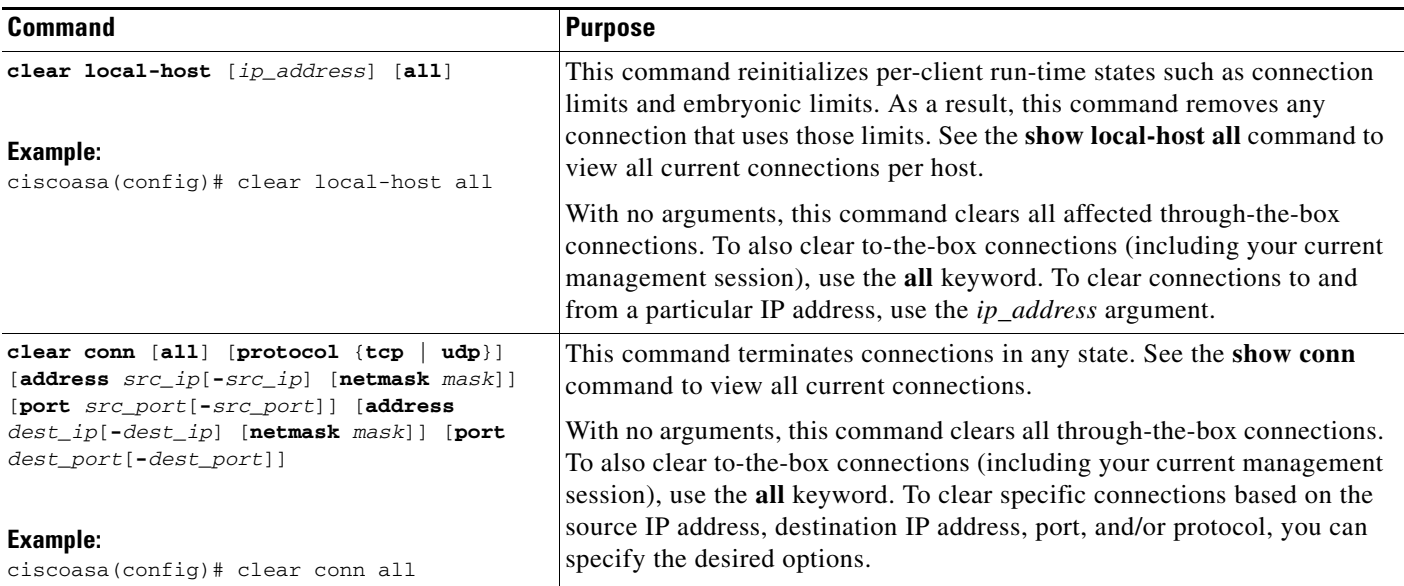

# <span id="page-27-0"></span>**Reloading the ASA**

To reload the ASA, enter the following command:

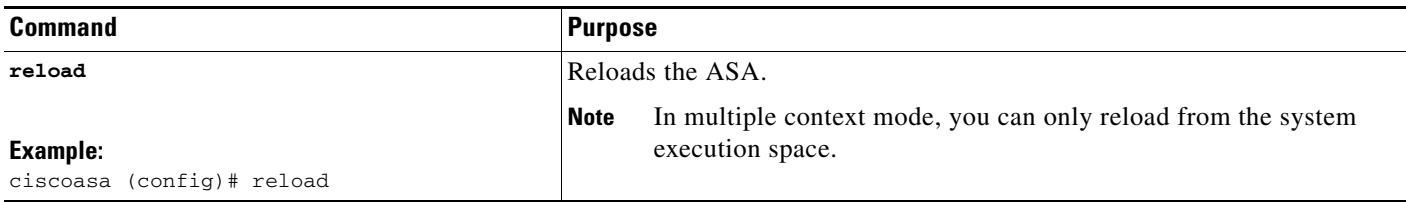